# COMANDO A PARETE INSTRUZIONI D'USO

## KJRM-120H

IT

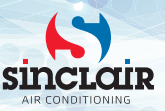

- Il presente manuale contiene le istruzioni dettagliate a cui prestare attenzione quando si utilizza il dispositivo.
- Per garantire il corretto funzionamento del comando a parete, leggere attentamente questo manuale prima di iniziare a utilizzare il dispositivo.
- Dopo averlo letto, salvare il manuale in modo da poterlo consultare quando necessario.

# **Indice**

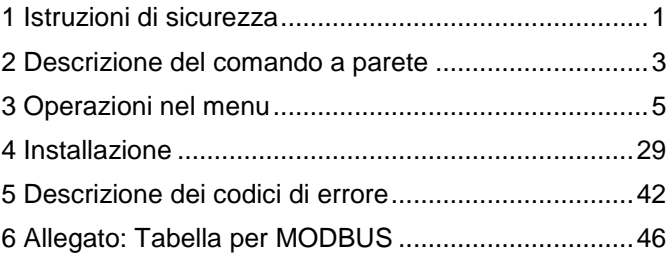

# <span id="page-4-0"></span>**1 Istruzioni di sicurezza**

Sul prodotto e nel manuale di installazione e di uso sono riportate le seguenti informazioni che comprendono la modalità di comando, le istruzioni per prevenire le lesioni e i danni materiali e le istruzioni per un uso corretto e sicuro del prodotto. Acquisire conoscenza dei contrassegni delle informazioni importanti, leggere attentamente il manuale e osservare tutte le istruzioni.

## Attenzione

Leggere attentamente le istruzioni di sicurezza prima dell'installazione.

Di seguito sono riportate importanti istruzioni di sicurezza che devono essere osservate. Significato:

**Attenzione:** Indica che una procedura impropria può causare lesioni personali o danni materiali.

**Avvertimento:** Indica che una procedura impropria può causare la morte o gravi lesioni personali. Al termine dell'installazione, verificare che la prova di funzionamento abbia un andamento normale, quindi consegnare il manuale all'utente per la conservazione.

Nota: Per "lesione" s'intende un danno fisico che non richiede ricovero in ospedale o cure a lungo termine. Generalmente si riferisce a ferite, ustioni o scosse elettriche. Per "danno materiale" s'intende la perdita della proprietà e del materiale fisico.

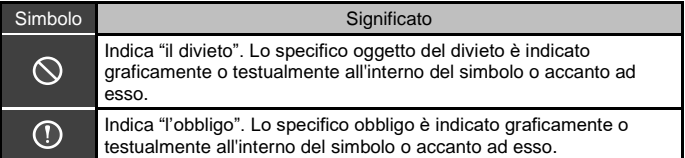

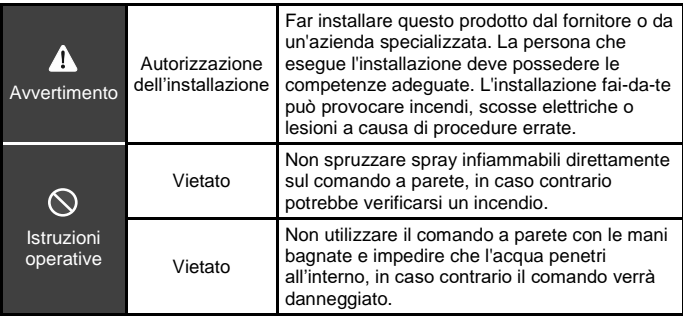

## **A** Attenzione

Non installare il prodotto in luoghi in cui potrebbero verificarsi fughe di gas infiammabili. In caso di fughe, il gas infiammabile si accumula intorno al comando e si potrebbe verificare un incendio.

## <span id="page-6-0"></span>**2 Descrizione del comando a parete**

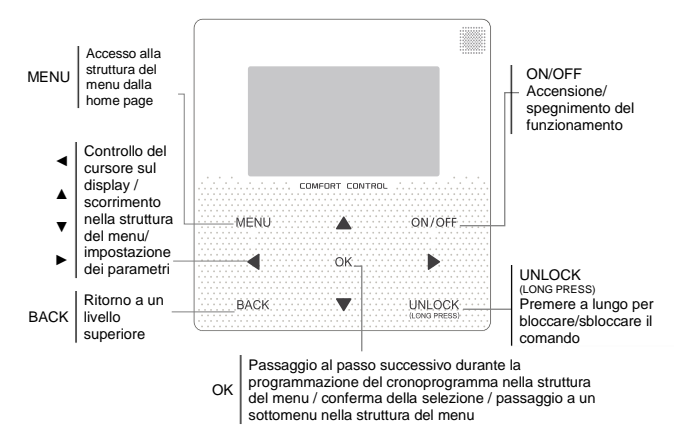

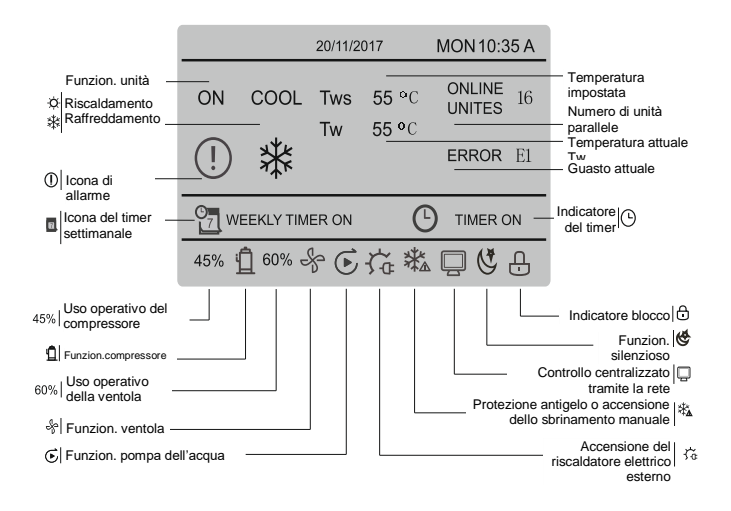

# <span id="page-8-0"></span>**3 Operazioni nel menu**

## **3.1 Blocco/sblocco**

Quando il comando a parete è bloccato, premere il pulsante UNLOCK e tenerlo premuto per 3 secondi per sbloccare il comando e l'indicatore sparirà  $\oplus$ . Quando il comando a parete è sbloccato, premere il pulsante UNLOCK e tenerlo premuto per 2 secondi per bloccare il comando e l'indicatore apparirà  $\oplus$ . Quando non viene eseguita alcuna operazione sul comando entro 60 secondi, il comando tornerà alla home page, si bloccherà automaticamente e apparirà l'indicatore  $\bigcap$ .

## **3.2 Accensione/spegnimento**

Quando il comando a parete è sbloccato e l'unità è accesa, è possibile spegnarla premendo il pulsante ON/OFF solo quando viene visualizzata la home page. Quando l'unità è spenta, è possibile accenderla premendo il pulsante ON/OFF. La modalità può essere commutata solo nello stato spento.

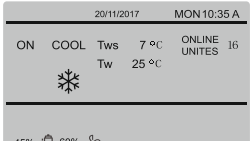

## **3.3 Impostazione della modalità**

Quando il comando è sbloccato, premere il pulsante MENU per accedere all'interfaccia di impostazione del menu. Premendo il pulsante ▼ o ▲ selezionare MODE, impostare la modalità e premere il pulsante OK come mostrato nella figura sopra per accedere al sottomenu (impostazione della modalità). Ci sono a disposizione due modalità come mostrato nelle immagini qui sotto.

a. Modalità Raffreddamento

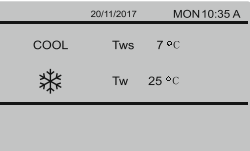

#### b. Modalità Riscaldamento

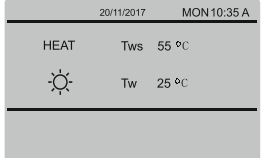

Quando il pulsante della modalità attuale è selezionato (lampeggia), premere il pulsante ◄ o ► per la selezione della modalità o della temperatura e poi premere il pulsante ▼ o ▲ per impostare la modalità e il valore della temperatura. Dopo l'impostazione, premere il pulsante OK per salvare le impostazioni e tornare alla home page, oppure premere il pulsante BACK per tornare all'interfaccia precedente. Se non si esegue alcuna operazione entro 60 secondinalisme.<br>dall'impostazione. Il l'impostazione verrà dall'impostazione, l'impostazione verrà salvata automaticamente e il comando tornerà alla home page.

## **3.4 Menu dell'utente**

Selezionare USER MENU per tornare al menu dell'utente. L'interfaccia si presenta così:

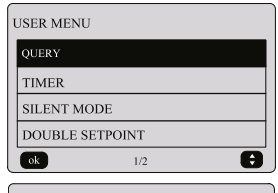

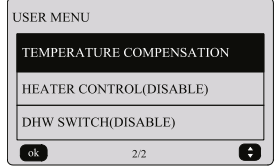

Nell'interfaccia USER MENU, selezionare QUERY per accedere alla funzione di controllo dello stato del dispositivo. L'interfaccia e la procedura di comando sono le seguenti:

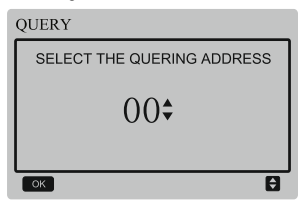

Innanzitutto, utilizzare i pulsanti ▼ e ▲ per selezionare l'indirizzo del modulo che si desidera visualizzare (gli indirizzi dei moduli nello stato offline vengono automaticamente saltati). Premere il pulsante OK per passare al sottomenu successivo, oppure premere il pulsante BACK per tornare all'interfaccia precedente; quando si opera sulla pagina del menu, premere il pulsante BACK per tornare all'interfaccia precedente. Dopo avvenuto accesso, apparirà la seguente interfaccia:

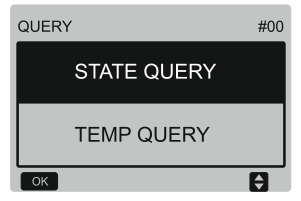

#### **Controllo dello stato**

Nell'interfaccia QUERY selezionare con il pulsante ▼ o ▲ la selezione STATE QUERY e premere il pulsante OK per il passaggio all'interfaccia successiva:

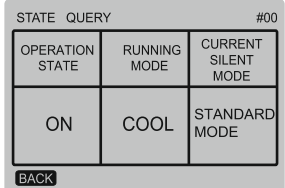

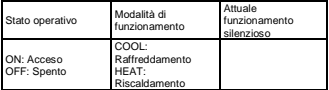

#### **Controllo della temperatura**

Nell'interfaccia QUERY selezionare con il pulsante ▼ o ▲ la selezione TEMP QUERY e premere il pulsante OK per il passaggio all'interfaccia successiva:

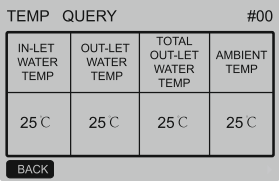

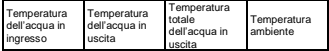

#### **Impostazione del timer**

Nell'interfaccia USER MENU selezionare con il pulsante ▼ o ▲ la selezione TIMER e premere il pulsante OK per il passaggio all'interfaccia successiva:

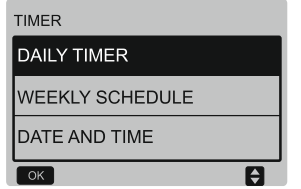

**Impostazione del timer giornaliero**

Nell'interfaccia TIMER selezionare con il pulsante ▼ o ▲ la selezione DAILY TIMER e premere il pulsante OK per il passaggio

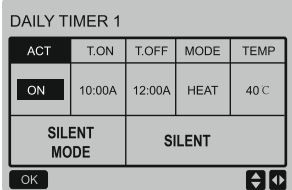

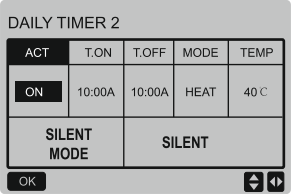

Quando si controlla tramite MODBUS e da<br>remoto da dispositivo esterno. le dispositivo esterno, le<br>del timer giornaliero e impostazioni del timer settimanale del comando a parete non sono valide, l'utente non può accedere alle impostazioni nel menu di temporizzazione e per la selezione di timer giornaliero e timer settimanale verrà visualizzata l'indicazione di blocco (DISABLE).

## **TIMER** DAILY TIMER (DISABLE) **WEEKLY SCHEDULE** (DISABLE) DATE AND TIME  $\overline{\alpha}$ F

La funzione DAILY TIMER (Timer giornaliero) e WEEKLY SCHEDULE (Timer settimanale) non possono essere utilizzate contemporaneamente. Se una delle voci in WEEKLY SCHEDULE è impostata su ON, DAILY TIMER è disabilitato. Il timer giornaliero può essere impostato su più giorni, ma quello settimanale no.

Nella temporizzazione è possibile impostare fino a due fasce orarie e impostare l'ora di attivazione o disattivazione (impostare l'intervallo di tempo a 10 minuti), la modalità di funzionamento (Riscaldamento (HEAT) o Raffreddamento (COOL)) e la temperatura per ciascuna fascia di temporizzazione.

Quando il cursore è posizionato su DAILY TIMER 1, è possibile premere ◄ o ► per selezionare TIMER 1 o TIMER 2. Premendo il pulsante ▲ o ▼ è possibile selezionare DAILY TIMER 1, ACT (Attivazione), SILENT MODE (Funzionamento silenzioso).

Premendo il pulsante ON/OFF si attiva o disattiva la funzione del timer giornaliero.

Premere il pulsante ◄ o ► per selezionare la voce T.ON (Orario di accensione), T.OFF (Orario di spegnimento), MODE (Modalità di funzionamento) e TEMP (Temperatura), che si desidera impostare e poi tramite i tasti ▲ e ▼ eseguire la rispettiva impostazione.

Quando il cursore è posizionato su SILENT<br>MODE (Funzionamento silenzioso) è (Funzionamento possibile selezionare con i pulsanti < e ►<br>STANDARD (Standard) SILENT (Standard), SILENT (Silenzioso) o SUPER SILENT (Molto silenzioso).

Dopo l'impostazione premere il pulsante OK per confermare l'impostazione oppure premere il pulsante BACK per annullare l'impostazione e tornare all'interfaccia precedente.

Quando l'ora di attivazione del Timer 1 è uguale all'ora di disattivazione del Timer 1, l'impostazione è invalida e l'opzione ACT per il timer di questa fascia viene modificata su OFF (Disattivato). Per l'impostazione del Timer 2 valgono le stesse regole dell'impostazione del Timer 1. L'intervallo di tempo del Timer 2 potrebbe sovrapporsi all'intervallo del Timer 1.

Ad esempio, quando l'ora di attivazione del Timer 1 è impostata su 12:00 e l'ora di disattivazione del Timer 1 è impostata su 15:00, i tempi di attivazione e disattivazione del Timer 2 possono essere compresi tra le 12:00 e le 15:00. Se gli intervalli di tempo si sovrappongono, il dispositivo si attiverà all'ora T.ON impostata per Timer 1 o Timer 2 e si disattiverà all'ora T.OFF impostata per Timer 1 o Timer 2.

Dopo l'impostazione della funzione del timer giornaliero, sull'interfaccia della home page apparirà l'icona TIMER ON.

#### **Impostazione del timer settimanale**

Nell'interfaccia TIMER selezionare con il pulsante ▼ o ▲ la selezione WEEKLY TIMER e premere il pulsante OK per il passaggio all'interfaccia successiva:

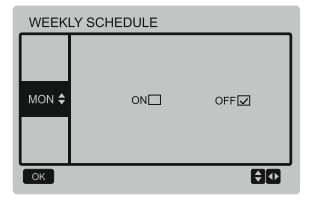

Premere il tasto ▲ o ▼ per selezionare il giorno di impostazione (da MON (lunedì) a SUN (domenica)). Premere il pulsante OK o premere prima il pulsante ◄ o ► per selezionare ON (Attivato), quindi premere il pulsante OK per accedere all'interfaccia di impostazione. L'interfaccia si presenta così:

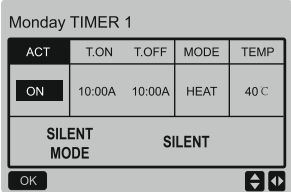

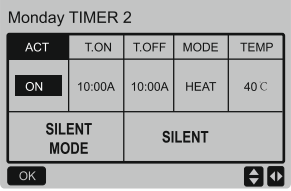

La procedura è la stessa dell'impostazione del timer giornaliero.

Quando ACT è impostato su ON (Attivato), si passerà alla seguente interfaccia dopo aver premuto il pulsante OK:

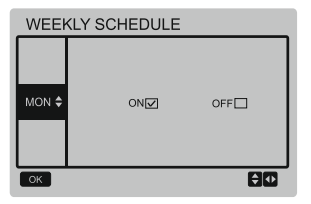

Dopo l'impostazione della funzione del timer settimanale, sull'interfaccia della home page comparirà l'icona WEEKLY TIMER ON.

#### **Impostazione della data e dell'ora**

Nell'interfaccia TIMER selezionare con il pulsante ▼ o ▲ la selezione DATE AND TIME e premere il pulsante OK per il passaggio all'interfaccia successiva:

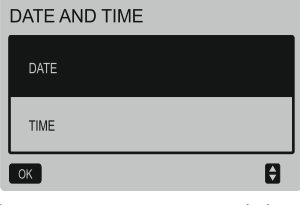

Premere A o ▼ per selezionare l'impostazione della data (DATE) o dell'ora (TIME), quindi premere il pulsante OK per accedere al sottomenu:

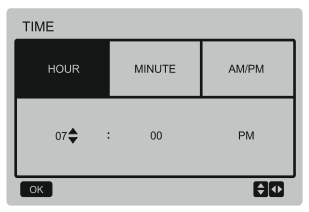

Istruzioni per l'impostazione della data:

Premere il pulsante ◄ o ► per selezionare l'anno (YEAR), il mese (MONTH) e il giorno (DAY) e premendo il pulsante ▲ o ▼ impostare il valore del selezionato. Premere il pulsante OK per salvare l'impostazione.

Istruzioni per l'impostazione dell'ora:

Premendo il pulsante ◄ o ► selezionare l'ora (HOUR), il minuto (MINUTE) e il mattino/pomeriggio (AM/PM) e premendo il pulsante ▲ o ▼ impostare il valore del parametro selezionato. Premere il pulsante OK per salvare l'impostazione.

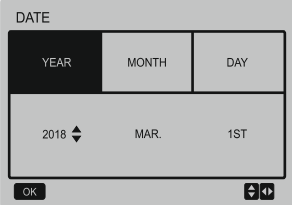

#### **Funzionamento silenzioso**

Nell'interfaccia USER MENU selezionare con il pulsante ▲ o ▼ la selezione SILENT MODE e premere il pulsante OK per il passaggio all'interfaccia successiva:

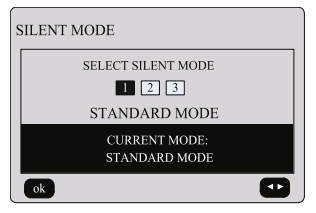

Premendo il pulsante ◄ o ► impostare il parametro e premere il pulsante OK per salvare le impostazioni e tornare all'interfaccia precedente oppure premere il pulsante BACK per annullare l'impostazione e tornare all'interfaccia precedente.

Dopo l'attivazione della funzione Funzionamento silenzioso, sull'interfaccia della home page comparirà l'icona (\*

 **Doppia impostazione della temperatura:**

Nell'interfaccia USER MENU selezionare con il pulsante ▲ o ▼ la selezione DOUBLE SETPOINT e premere il pulsante OK per il passaggio all'interfaccia successiva:

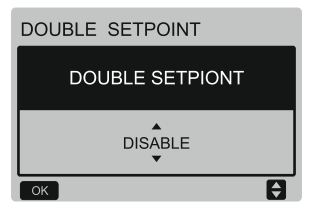

Premere il pulsante ▲ o ▼ per selezionare ENABLE (Abilitare) o DISABLE (Disabilitare) e premere il pulsante OK per salvare<br>l'impostazione Quando è impostato l'impostazione. Quando è impostato DISABLE, tornerai all'interfaccia precedente. Quando è impostato ENABLE, andrai alla sequente interfaccia:

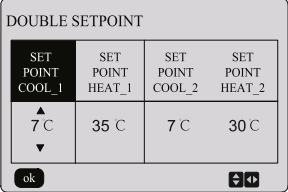

Istruzioni operative:

Premendo il pulsante ◄ o ► selezionare il parametro da impostare (SET POINT COOL\_1 (Temperatura di raffreddamento 1) / SET POINT HEAT\_1 (Temperatura di riscaldamento 1) / (SET POINT COOL\_2 (Temperatura di raffreddamento 2) / SET Temperatura di riscaldamento 2)) e premendo il tasto ▲ o ▼ impostare il valore del parametro selezionato. Premere il pulsante OK per salvare le impostazioni oppure premere il pulsante BACK per annullare l'impostazione e tornare all'interfaccia precedente.

La scheda di controllo principale rileva se la porta TEMP-SW è chiusa e quando è chiusa, le unità funzioneranno in base all'impostazione della temperatura SET POINT COOL\_2 o SET POINT HEAT\_2, in caso contrario funzioneranno in base all'impostazione della temperatura SET POINT COOL 1 o SET POINT HEAT 1.

#### **Compensazione della temperatura**

Nell'interfaccia USER MENU selezionare con il pulsante ▲ o ▼ la selezione TEMPERATURA COMPENSATION e premere il pulsante OK per passare all'interfaccia successiva:

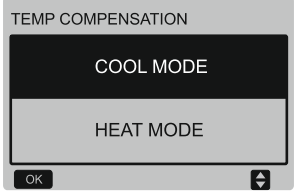

Premendo il pulsante ▲ o ▼ selezionare COOL MODE (Modalità di Raffreddamento) o HEAT MODE (Modalità di Riscaldamento) e premere il pulsante OK per passare all'interfaccia successiva.

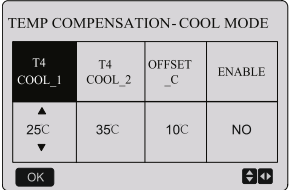

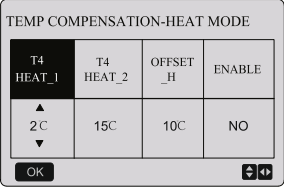

Istruzioni operative:

Premendo il pulsante ◄ o ► selezionare il parametro desiderato della modalità Raffreddamento o Riscaldamento e con il pulsante ▲ o ▼ impostare il valore del parametro.

Premendo il pulsante OK per salvare le impostazioni e tornare alla home page, oppure premere il pulsante BACK per annullare l'impostazione e tornare all'interfaccia precedente.

I valori T4 COOL\_1 e T4 COOL\_2 della compensazione della temperatura per la modalità Raffreddamento devono soddisfare la condizione T4 COOL\_2 − T4 COOL\_1 >= 0.

## **3.5 Impostazione del menu di progetto**

#### **Inserimento della password**

Selezionare PROJECT MENU e premere il pulsante OK per passare al menu. Il display chiederà di inserire una password come mostrato nell'immagine seguente:

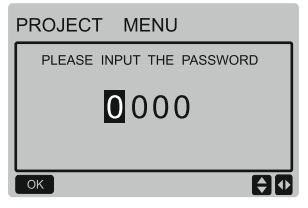

La password predefinita è 6666 Le impostazioni possono essere effettuate solo da un tecnico autorizzato Sinclair. Premere il pulsante ▲ o ▼ per modificare la cifra immessa e premere il pulsante ◄ o ► per selezionare la cifra del codice. Dopo l'inserimento della cifra, il display non cambierà. Dopo l'inserimento della password premere il pulsante OK per accendere all'interfaccia oppure premere il pulsante BACK per tornare all'interfaccia precedente. Quando viene inserita una password errata, il display si presenterà così:

### **NOTA**

Le persone prive di conoscenze professionali pertinenti non devono modificare i parametri, altrimenti potrebbero verificarsi malfunzionamenti anomali.

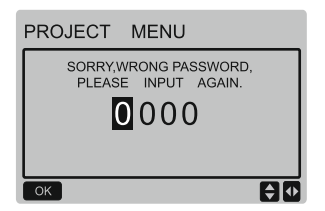

Quando la password inserita è corretta, apparirà la seguente interfaccia:

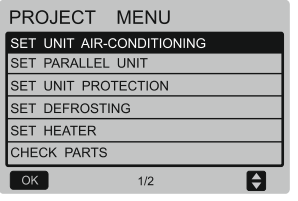

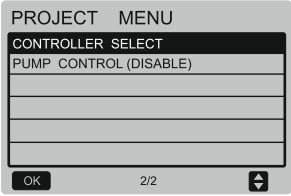

#### **Impostazione del condizionamento dell'aria**

Nell'interfaccia PROJECT MENU selezionare con il pulsante ▼ o ▲ la selezione SET UNIT AIR-CONDITIONING e premere il pulsante OK per il passaggio all'interfaccia successiva:

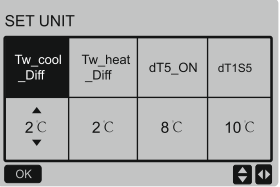

Premendo il pulsante ◄ o ► selezionare il parametro da impostare e premendo il pulsante ▲ o ▼ impostare il valore del parametro selezionato. Premere il pulsante OK per salvare le impostazioni oppure premere il pulsante BACK per annullare<br>l'impostazione e tornare all'interfaccia .<br>I'impostazione e tornare precedente. Se non viene eseguita alcuna operazione entro 60 secondi, il comando a parete tornerà alla home page.

#### **Impostazione dell'unità parallela**

Nell'interfaccia PROJECT MENU selezionare con il pulsante ▼ o ▲ la selezione SET PARALLEL UNIT e premere il pulsante OK per il passaggio all'interfaccia.

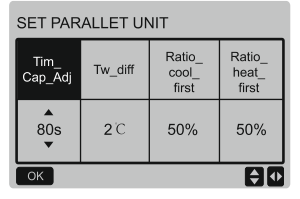

Premendo il pulsante ◄ o ► selezionare il parametro da impostare e premendo il pulsante ▲ o ▼ impostare il valore del selezionato. pulsante OK per salvare le impostazioni, oppure premere il pulsante BACK per annullare l'impostazione e tornare all'interfaccia precedente. Se non viene eseguita alcuna operazione entro 60 secondi, il comando tornerà alla home page.

#### **Impostazione della protezione dell'unità**

Nell'interfaccia PROJECT MENU<br>selezionare con il pulsante ▼ 0 ▲ la selezionare con il pulsante ▼ selezione SET UNIT PROTECTION e premere il pulsante OK per il passaggio all'interfaccia successiva.

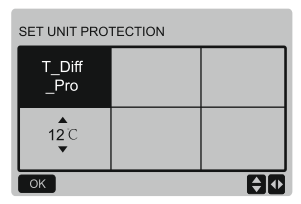

Premendo il pulsante ▲ o ▼ impostare il parametro e premere il pulsante OK per<br>salvare le impostazioni e fornare salvare le impostazioni e tornare all'interfaccia precedente oppure premere il pulsante BACK per annullare l'impostazione e tornare all'interfaccia precedente. Se non viene eseguita alcuna operazione entro 60 secondi, il comando tornerà alla home page.

#### **Impostazione dello sbrinamento**

Nell'interfaccia PROJECT MENU selezionare con il pulsante ▼ o ▲ la selezione SET DEFROSTING e premere il pulsante OK per il passaggio all'interfaccia successiva:

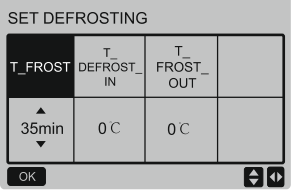

Premendo il pulsante ◄ o ► selezionare il parametro da impostare e premendo il pulsante ▲ o ▼ impostare il valore del parametro selezionato. Premendo il pulsante OK per salvare le impostazioni e oppure premere il pulsante BACK per annullare l'impostazione e tornare all'interfaccia precedente. Se non viene eseguita alcuna operazione entro 60 secondi, il comando tornerà alla home page.

#### **Impostazione del riscaldatore**

Nell'interfaccia PROJECT MENU selezionare con il pulsante ▼ o ▲ la selezione SET HEATER e premere il pulsante OK per il passaggio all'interfaccia. Quando è comandata una pompa di calore, l'interfaccia si presenta così:

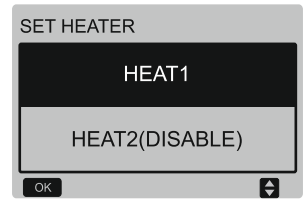

Selezionare HEAT1 e premere il pulsante OK per passare all'interfaccia. L'interfaccia si presenta così:

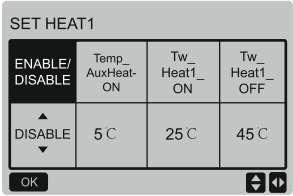

Tipologia: Il valore Tw\_Heat1\_OFF è maggiore di Tw\_Heat1\_ON.

La funzione HEAT2 è bloccata, quindi non è possibile accedere all'interfaccia HEAT2.

#### **Controllo delle parti**

Nell'interfaccia PROJECT MENU selezionare con il pulsante ▼ o ▲ la selezione CHECK PARTS e premere il pulsante OK per il passaggio all'interfaccia successiva:

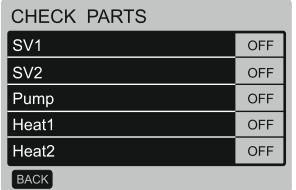

Il display mostra lo stato di tutte le parti. La navigazione può essere terminata con il pulsante BACK.

#### **Selezione del comando**

Solo alcuni modelli speciali sono dotati di questa funzione.

Nell'interfaccia PROJECT MENU selezionare con il pulsante **▼** o ▲ la selezione CONTROLLER SELECT e premere il pulsante OK per il passaggio all'interfaccia successiva:

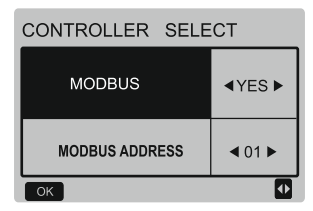

Descrizione: 1. Impostare MODBUS su Yes (Sì) e confermare premendo il pulsante OK. Il comando a parete non può quindi controllare la selezione della modalità e la temperatura può essere modificata solo in base a due valori impostati; tuttavia, può modificare altri parametri. L'impostazione del timer del comando a parete è invalida. Il computer master può rilevare, controllare e impostare i parametri, le modalità e le temperature richieste del comando a parete tramite MODBUS. Quando MODBUS è impostato su NO (No), il computer master può solo impostare se controllare e rilevare parametri, modalità e temperature desiderate del comando a parete tramite MODBUS. Le funzioni del comando a parete sono abilitate.

2. Quando MODBUS si collega all'indirizzo 0 del comando a parete, il computer master può rilevare, controllare e impostare i parametri, le modalità e le temperature richieste del comando a parete tramite

MODBUS. Quando MODBUS si collega agli indirizzi diversi del comando a parete il computer master può solo rilevare i parametri, le modalità e le temperature richieste del comando a parete tramite MODBUS.

3. Intervallo degli indirizzi MODBUS è 01-64. L'indirizzo predefinito è 01. Per modificare l'indirizzo predefinito selezionare un altro valore e confermare con OK.

## **3.6 Impostazione del menu di servizio**

#### **Inserimento della password**

Selezionare SERVICE MENU e premere il pulsante OK per passare all'interfaccia. Il display chiederà una password come mostrato nell'immagine seguente:

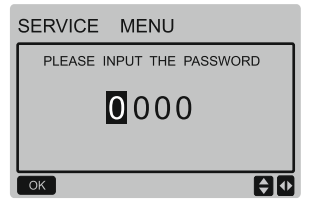

La password predefinita deve essere acquisita dal tecnico. Premere il pulsante ▲ o ▼ per modificare la cifra immessa e premere il pulsante ◄ o ► per selezionare la cifra del codice. Dopo l'inserimento della cifra, il display non cambierà. Dopo l'inserimento della password premere il pulsante OK per accendere all'interfaccia oppure premere il pulsante BACK per tornare all'interfaccia precedente. Quando viene inserita una password errata, il display si presenterà così:

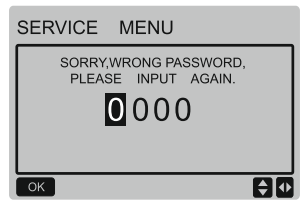

Quando la password inserita è corretta, apparirà la seguente interfaccia:

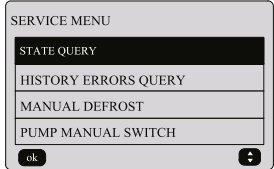

Premere il pulsante ▼ o ▲ per la selezione dell'opzione desiderata. Premere il pulsante OK per accendere all'interfaccia oppure premere il pulsante BACK per annullare l'impostazione e tornare all'interfaccia precedente.

#### **Controllo dello stato**

Selezionare STATE QUERY e premere il pulsante OK per passare all'interfaccia della funzione. L'interfaccia si presenta così:

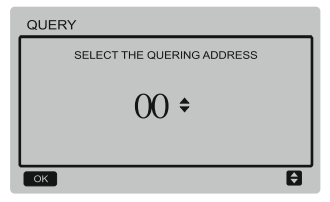

Premere il pulsante ▼ o ▲ per selezionare l'indirizzo del modulo che si desidera visualizzare (gli indirizzi dei moduli nello stato offline vengono automaticamente saltati). Premere il pulsante OK per passare al livello inferiore del sottomenu e premere il pulsante BACK per tornare all'interfaccia precedente. Durante le operazioni sulla pagina del menu premere BACK per tornare all'interfaccia precedente. Se non viene eseguita alcuna operazione entro 60 secondi, il comando tornerà alla home page. Per un'ulteriore descrizione del sottomenu, utilizzeremo come esempio il master chiller con l'indirizzo (0#). Dopo la selezione dell'indirizzo lo stato operativo del chiller con l'indirizzo è seguente:

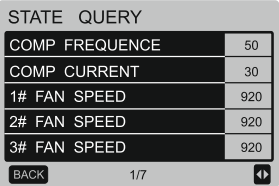

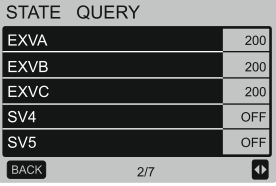

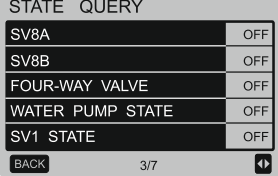

#### STATE OUERY SV2 STATE OFF **HEAT1 STATE** OFF **HFAT2 STATF** OFF **TP1 DISCHARGE TEMP** 30  $\overline{20}$ TH SUCTION TEMP **BACK**  $\overline{a}$  $AI7$

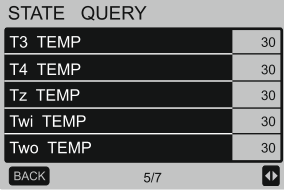

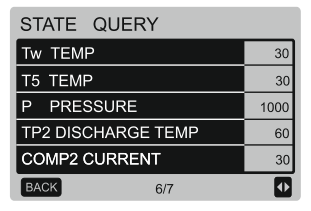

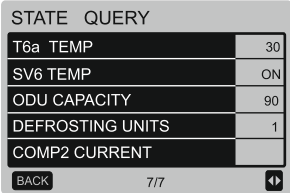

Premendo il pulsante ◄ o ► selezionare un'altra pagina.

#### **Visualizzazione della cronologia dei guasti**

Nell'interfaccia SERVICE MENU selezionare con il pulsante ▼ o ▲ la selezione HISTORY ERROR QUERY e premere il pulsante OK per il passaggio all'interfaccia successiva:

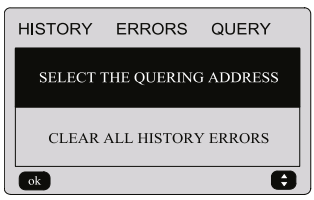

Premere il pulsante ▼ o ▲ per la selezione dell'opzione desiderata. Premere il pulsante OK per accendere all'interfaccia oppure premere il pulsante BACK per annullare<br>l'impostazione e tornare all'interfaccia .<br>I'impostazione e tornare precedente.

#### **Selezione dell'indirizzo visualizzato**

Selezionare SELECT THE QUERING ADDRESSE e premere il pulsante OK per passare all'interfaccia successiva:

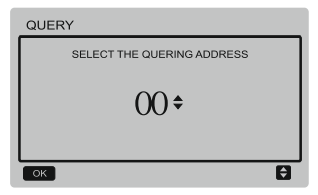

Premere il pulsante ▼ o ▲ per selezionare l'indirizzo del modulo che si desidera visualizzare (gli indirizzi dei moduli nello stato offline vengono automaticamente saltati). Premere il pulsante OK per passare al livello inferiore del sottomenu e premere il pulsante BACK per tornare all'interfaccia precedente. Durante le operazioni sulla pagina del menu premere il pulsante BACK per tornare all'interfaccia precedente. Se non viene eseguita alcuna operazione entro 60 secondi, il comando a parete tornerà alla home page.

Quando non viene registrato alcun errore. dopo aver premuto OK, si accede a questa interfaccia:

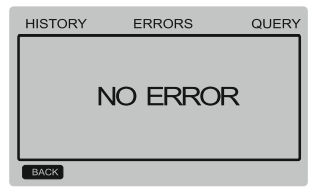

Il comando a parete può visualizzare un massimo di 8 guasti. Per un'ulteriore descrizione del sottomenu, utilizzeremo come esempio il master chiller con l'indirizzo (0#). Dopo la selezione dell'indirizzo lo stato operativo del chiller con l'indirizzo è sequente:

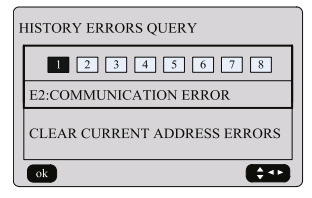

Premendo il pulsante ◄ o ► è possibile cronologia dei guasti. Premendo il pulsante OK si ritorna all'interfaccia HISTORY ERROR QUERY. Premendo il pulsante ▼ o ▲ è possibile selezionare CLEAR CURRENT ADDRESS ERRORS e premere il pulsante OK per cancellare i guasti sull'indirizzo attuale tramite l'interfaccia successiva:

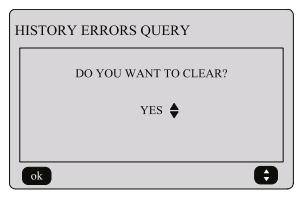

Premendo il pulsante ▼ o ▲ selezionare l'opzione desiderata. Quando si seleziona YES (Sì) e si preme OK, le registrazioni dei guasti all'indirizzo corrente vengono cancellate e il comando torna all'interfaccia HISTORY ERROR QUERY. Quando si seleziona NO (No) e si preme OK, il comando tornerà direttamente all'interfaccia HISTORY ERROR QUERY.

#### **Cancellazione dell'intera cronologia dei guasti**

Nell'interfaccia HISTORY ERROR QUERY selezionare con il pulsante ▼ o ▲ la selezione CLEAR ALL ERRORS e premere il pulsante OK per il passaggio all'interfaccia successiva:

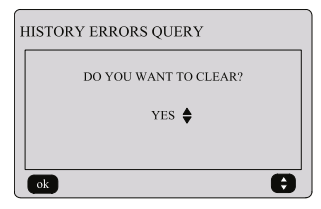

Premendo il pulsante ▼ o ▲ selezionare l'opzione desiderata. Quando si seleziona YES (Sì) e si preme OK, tutte le registrazioni dei guasti vengono cancellate e il comando tornerà all'interfaccia HISTORY ERROR QUERY. Quando si seleziona NO (No) e si preme OK, il comando tornerà direttamente all'interfaccia HISTORY ERROR QUERY.

#### **Sbrinamento manuale**

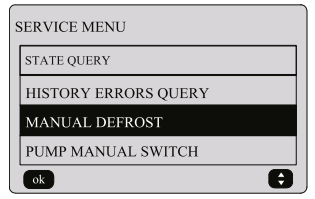

Nell'interfaccia SERVICE MENU selezionare con il pulsante ▼ o ▲ la selezione MANUAL DEFROST e premere il pulsante OK per il

passaggio all'interfaccia. L'interfaccia della selezione dell'indirizzo si presenta quanto segue:

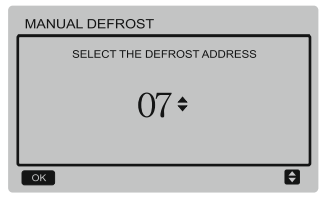

Premere il pulsante ▼ o ▲ per selezionare l'indirizzo del modulo desiderato (gli indirizzi dei moduli nello stato offline vengono automaticamente saltati). Premere OK per accedere all'interfaccia.

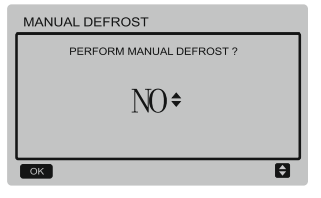

#### NOTA:

Premendo il pulsante ▼ o ▲ selezionare YES (Sì) o NO (No) e premere il pulsante OK per salvare l'impostazione e tornare all'interfaccia precedente oppure premere il pulsante BACK per annullare l'impostazione e tornare all'interfaccia precedente. Il modulo successivo può essere impostato solo dopo aver completato l'invio<br>dell'impostazione e dopo il ritorno dell'impostazione e all'interfaccia di impostazione. Durante l'invio delle impostazioni verrà visualizzato un messaggio "PARAMETER SETTING" che scomparirà al completamento dell'invio.

#### **Interruttore manuale della pompa**

L'interruttore manuale della pompa funziona solo sull'unità principale.

Se nell'interfaccia principale è indicato il funzionamento, dopo aver selezionato PUMP MAUAL SWITCH verrà visualizzato il messaggio "Cannot Control The Pump<br>Before Shutting Down" (Impossibile Before Shutting Down" (Impossibile la pompa prima dello spegnimento).

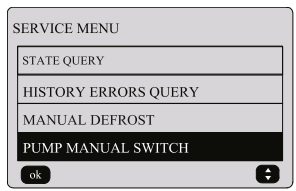

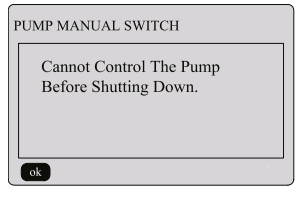

Se nell'interfaccia principale è indicato l'arresto del funzionamento, si passa alla seguente interfaccia di selezione della pompa.

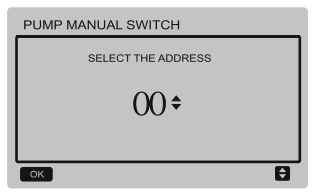

Se il sistema ha una pompa, l'impostazione predefinita è la pompa 00. Se il sistema ha più pompe dell'acqua, ciascuna pompa deve essere impostata separatamente.

Premendo il pulsante BACK è possibile tornare all'interfaccia precedente. Premere il pulsante OK per accedere all'interfaccia di selezione dell'indirizzo per l'accensione forzata della pompa.

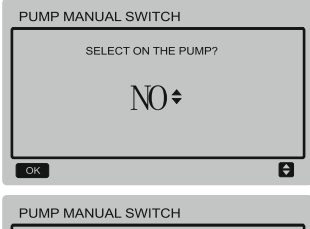

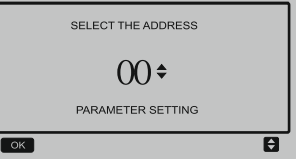

Premendo il pulsante ▼ o ▲ selezionare YES (Sì) o NO (No) e premere il pulsante OK per confermare l'impostazione oppure premere il pulsante BACK per annullare l'impostazione e tornare all'interfaccia precedente.

Selezionare NO (No) e premere il pulsante OK per tornare all'interfaccia precedente.

Selezionare YES (Sì) e premere il pulsante OK per l'accensione forzata della pompa<br>selezionata e il ritorno all'interfaccia selezionata e il ritorno all'interfaccia precedente. Apparirà il messaggio "PARAMETER SETTING".

## **3.7 Impostazione dell'indirizzo del comando a parete**

Premere contemporaneamente i pulsanti MENU e ► per 3 secondi per accedere alla selezione dell'indirizzo del comando a parete. Premere il pulsante ▲ o ▼ per selezionare il valore desiderato. Se non ci sono ulteriori operazioni entro 60 secondi, le impostazioni verranno automaticamente salvate e il sistema tornerà alla home page. Premendo il pulsante BACK si annulla l'impostazione e si torna all'interfaccia precedente.

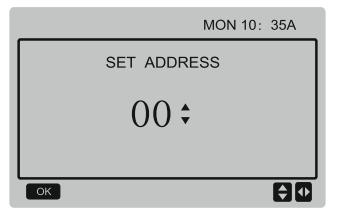

L'intervallo degli indirizzi che è possibile impostare è compreso tra 00 e 15.

## **3.8 Funzione di memorizzazione dello stato nel caso di interruzione dell'alimentazione**

Durante il funzionamento si può verificare un'interruzione imprevista dell'alimentazione elettrica del sistema. Dopo il ripristino dell'alimentazione del sistema, il comando a parete continua a funzionare in base allo stato precedente l'ultima interruzione di corrente, che include stato acceso/spento, la modalità di funzionamento, la temperatura impostata, il malfunzionamento, la protezione attivata, l'indirizzo del comando a parete, il timer, l'isteresi, ecc. Tuttavia, per ricordare lo stato, deve essere impostato almeno 7 secondi prima dell'interruzione di corrente.

## **3.9 Funzione del comando a parete quando è collegato in parallelo**

- 1) È possibile collegare in parallelo un massimo di 16 comandi a parete e il loro indirizzo può essere impostato tra 0 e 15.
- 2) Quando i comandi a parete sono collegati in parallelo, i comandi sul bus comune non devono avere lo stesso indirizzo, altrimenti si verificherà un errore di comunicazione.
- 3) Quando più comandi a parete sono collegati in parallelo, i dati come le funzioni di accensione/spegnimento, i dati di impostazione (come la<br>temperatura dell'acqua e l'isteresi) temperatura dell'acqua vengono condivisi tra di loro e gli altri parametri vengono mantenuti coerenti. (Nota: Le impostazioni della modalità, della temperatura e dell'isteresi possono essere condivise solo quando il sistema è acceso.)
- 4) Inizio della condivisione dei dati: Dopo aver premuto il pulsante on/off, è possibile condividere i dati durante l'impostazione dei parametri. Dopo aver impostato i parametri, è necessario premere il pulsante OK e i valori impostati risultanti verranno condivisi.
- 5) Poiché il bus funziona in modalità polling, quando più comandi a parete sono impostati contemporaneamente nello stesso ciclo del bus (4 s), verranno applicati i dati del comando a parete con il numero più basso. Durante l'impostazione evitare la situazione sopra descritta.
- 6) Se uno qualsiasi dei comandi a parete collegati in parallelo dovesse essere resettato, l'indirizzo predefinito di quel comando sarà 0.

## **3.10 Monitoraggio dell'impostazione del comando a parete**

Premere contemporaneamente i pulsanti MENU e ► per 3 secondi per accedere all'interfaccia SET ADDRESS. L'interfaccia si presenta così:

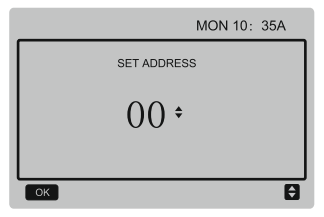

L'intervallo degli indirizzi che è possibile impostare è compreso tra 00 e 15.

Premere il pulsante ▲ o ▼ per selezionare il valore desiderato. Se non ci sono ulteriori operazioni nel giro di 60 secondi oppure è stato premuto il pulsante OK, le impostazioni verranno automaticamente salvate e il sistema tornerà alla home page. Premendo il pulsante BACK si annulla l'impostazione e si torna all'interfaccia precedente.

Le unità hanno un solo comando a parete principale (indirizzo predefinito 00) e un altro indirizzo (indirizzo 01-15) deve essere impostato come comando a parete di monitoraggio. Quando si imposta l'indirizzo "00" e si preme il pulsante OK, il comando a parete passerà alla seguente interfaccia.

Quando si imposta l'indirizzo da "01" da "15" e si preme il pulsante OK, il comando a parete passerà alla seguente interfaccia:

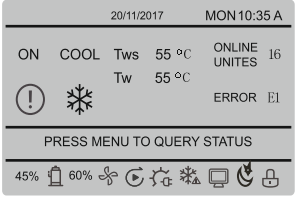

Quando il comando a parete è sbloccato, premere il pulsante MENU per accedere alla funzione SERVICE MENU.

## **3.11 Funzione di comunicazione con il computer master**

1) Durante la comunicazione con il computer master vengono visualizzati le sequenti informazioni: Durante la comunicazione tra il comando a parete e il computer master, nella home page verrà visualizzata l'icona .

2) Quando la scheda di controllo principale<br>dell'unità esterna è in modalità esterna è telecomando di accensione/spegnimento e il comando a parete invia un allarme, l'icona e lampeggia e viene visualizzata la pagina di allarme corrente: Remote ON/OFF Control Mode (Modalità del comando remoto di accensione/ spegnimento). In questo caso, il controllo di rete dal computer master non è valido e il comando a parete può solo rilevare lo stato del sistema e non può inviare informazioni di controllo.

# <span id="page-32-0"></span>**4 Installazione**

## **4.1 Istruzioni di sicurezza**

- Leggere attentamente le istruzioni di sicurezza prima dell'installazione.
- Di seguito sono riportate importanti istruzioni di sicurezza che devono essere osservate.
- Una volta completata l'installazione, verificare la presenza di fenomeni anomali durante la prova di funzionamento e successivamente quindi fornire il manuale all'utente.

Significato:

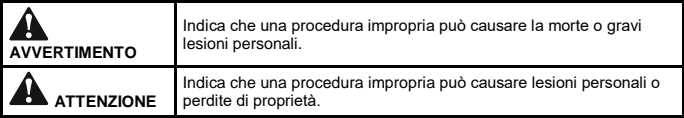

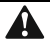

## **AVVERTIMENTO**

#### **Affidare l'installazione del dispositivo al fornitore o una azienda specializzata.**

Un'installazione eseguita da parte di persone non autorizzate può presentare difetti che possono causare scosse elettriche o incendi.

#### **Osservare esattamente le istruzioni riportate nel presente manuale.**

Un'installazione impropria può causare scosse elettriche o incendi.

**L'installazione o le riparazioni devono essere eseguite dai professionisti qualificati.**

Un'installazione errata può causare scosse elettriche o incendi.

**Non smontare il dispositivo di proprio arbitrio.**

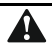

## **ATTENZIONE**

**Non installare il dispositivo in luoghi in cui potrebbero verificarsi fughe di gas infiammabili.**

Una fuga di gas in prossimità del comando a parete può provocare un incendio.

**Il cablaggio deve soddisfare i requisiti di alimentazione del comando a parete.**

In caso contrario possono verificarsi le scosse elettriche o il surriscaldamento del cavo e l'incendio successivo.

#### **Per il collegamento devono essere utilizzati i cavi specificati. Sui terminali non può agire nessuna forza esterna.**

In caso contrario può verificarsi lo scollegamento del conduttore o il surriscaldamento del terminale e l'incendio successivo.

**Non posizionare il comando a parete vicino alle fonti di luce per evitare le interferenze con il segnale del telecomando (cfr. la figura a destra).**

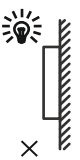

## **4.2 Altre istruzioni**

### **4.2.1 Luogo di installazione**

Non installare il dispositivo in luoghi dove ci sono le evaporazioni d'olio, il vapore d'acqua o gas solforati. In caso contrario il dispositivo potrebbe subire i danni e smettere di funzionare.

#### **4.2.2 Preparazione prima dell'installazione**

Controllare di avere a disposizione tutte le seguenti parti:

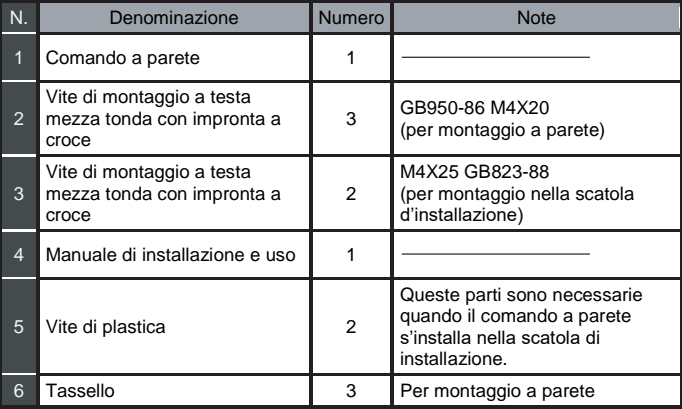

#### **4.2.3 Note relative all'installazione del comando a parete:**

- 1) Questo manuale d'installazione contiene informazioni su come installare il comando a parete. Per la descrizione del collegamento del comando a parete all'unità interna, vedere le istruzioni di installazione dell'unità interna.
- 2) Il comando a parete funziona a bassa tensione. Non collegarlo mai a una distribuzione standard da 220/380 V e non oppure far passare il cavo al comando nello stesso tubo insieme ai cavi di potenza.
- 3) La schermatura del cavo di comunicazione deve essere collegata a terra in modo affidabile, altrimenti potrebbero verificarsi interferenze di trasmissione.
- 4) Non tentare di allungare il cavo schermato collegando direttamente un altro cavo. Se è necessario prolungare il cavo, utilizzare un connettore/morsettiera idonea per il collegamento.
- 5) Una volta completato il collegamento, non utilizzare un megaohmmetro per controllare il cavo di comunicazione.

## **4.3 Procedura di installazione e collegamento del comando a parete**

## **4.3.1 Dimensioni**

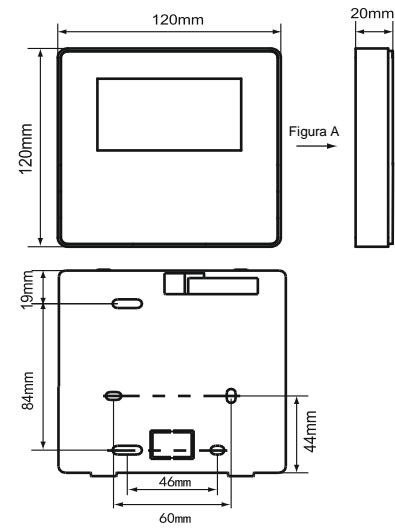

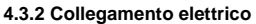

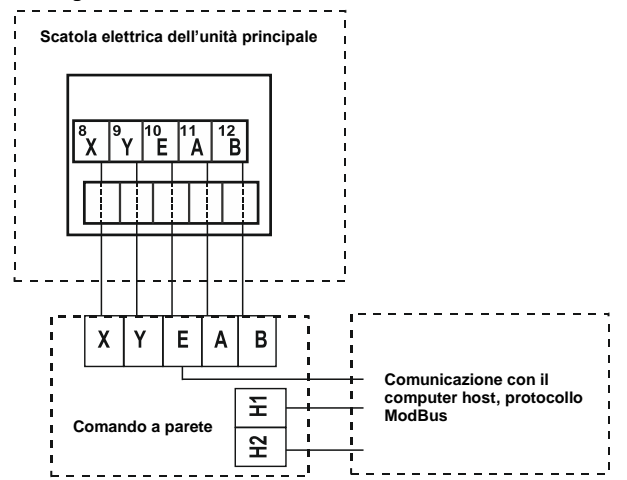

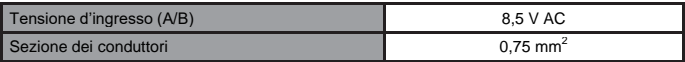

#### **4.3.3 Installazione del coperchio posteriore**

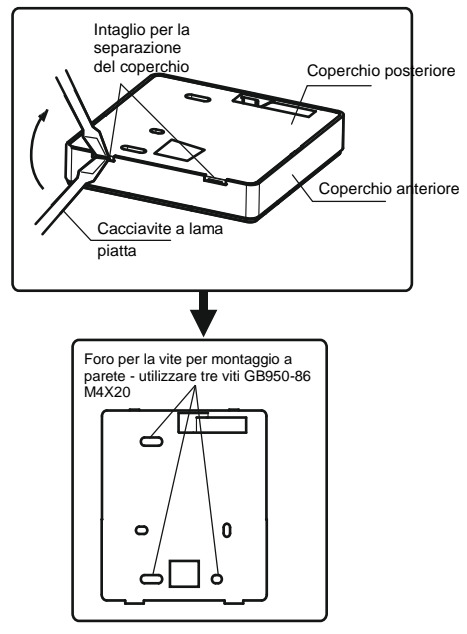

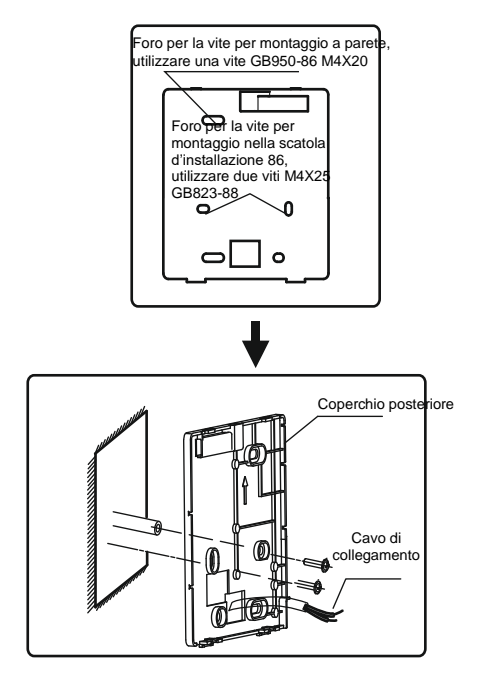

- 1) Inserire un cacciavite a lama piatta negli intagli nella parte inferiore del comando a parete e ruotare il cacciavite per separare il coperchio posteriore. (Ruotare il cacciavite nella giusta direzione, in caso contrario il coperchio posteriore potrebbe subire danni!)
- 2) Per il montaggio del coperchio posteriore direttamente sulla parete utilizzare 3 viti GB950-86 M4X20.
- 3) Per il montaggio del coperchio posteriore nella scatola d'installazione utilizzare due viti M4x25 GB823-88 e una vite GB950-86 M4X20 per il fissaggio sulla parete.
- 4) Regolare la lunghezza delle due colonnine a vite in plastica in dotazione alla lunghezza standard dalla colonnina a vite della scatola di installazione alla parete. Quando si monta la colonnina a vite, assicurarsi che sia a filo con la parete.
- 5) Fissare il coperchio posteriore del comando a parete sulle colonnine a vite tramite le viti a intaglio a croce. Assicurarsi che il comando sia montato dritto rispetto alla parete, quindi reinstallare la parte anteriore del comando sul coperchio posteriore.
- 6) Un serraggio eccessivo delle viti può deformare il coperchio posteriore.

#### **4.3.4 Uscita del cavo**

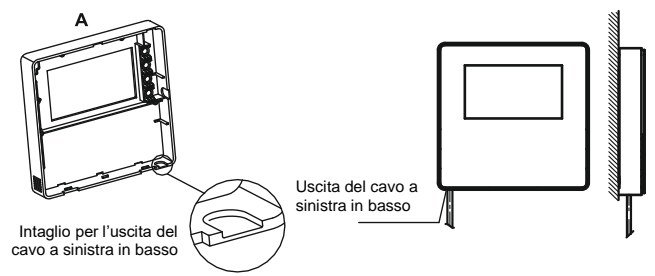

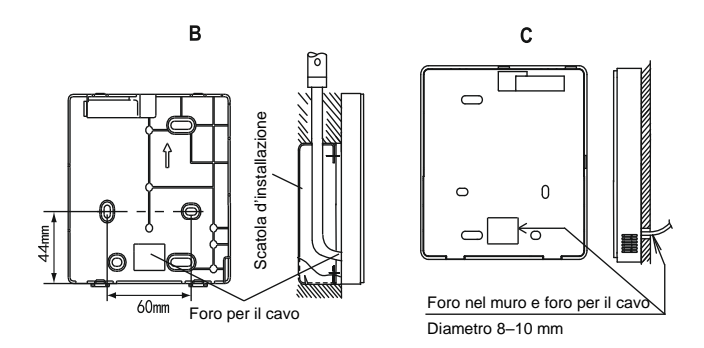

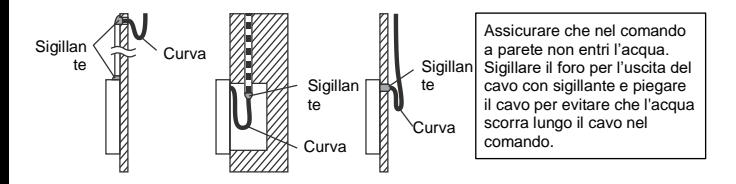

## **4.4 Installazione del coperchio anteriore**

Posizionare il coperchio anteriore sul coperchio posteriore e quindi far scattare il coperchio anteriore in posizione. Fare attenzione a non pizzicare il cavo di comunicazione di collegamento durante l'installazione.

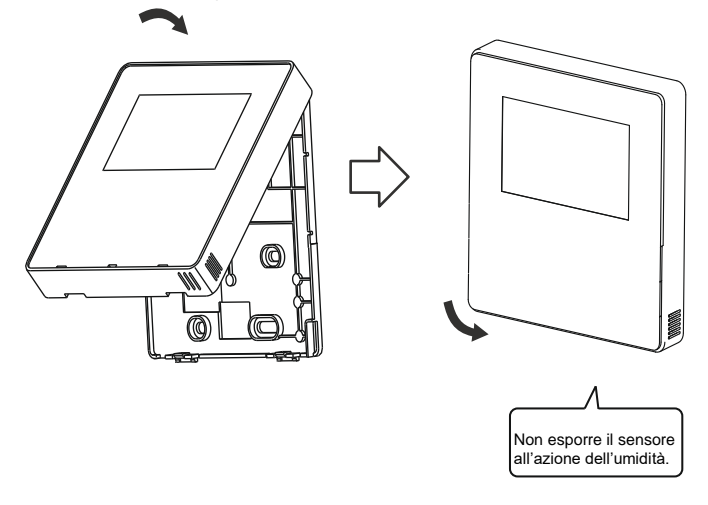

Montare correttamente il coperchio posteriore e agganciare saldamente il coperchio anteriore al coperchio posteriore, altrimenti il coperchio anteriore potrebbe cadere.

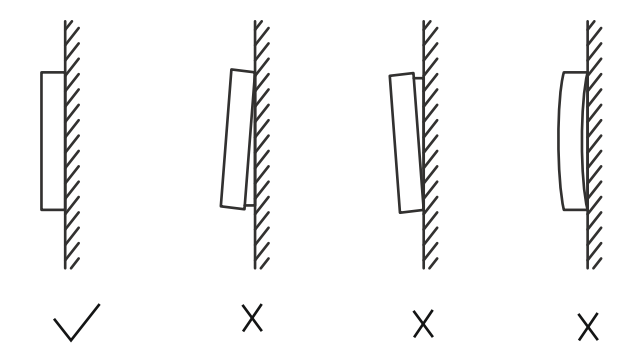

# <span id="page-45-0"></span>**5 Descrizione dei codici di errore**

## **5.1 Codici di errore dell'unità**

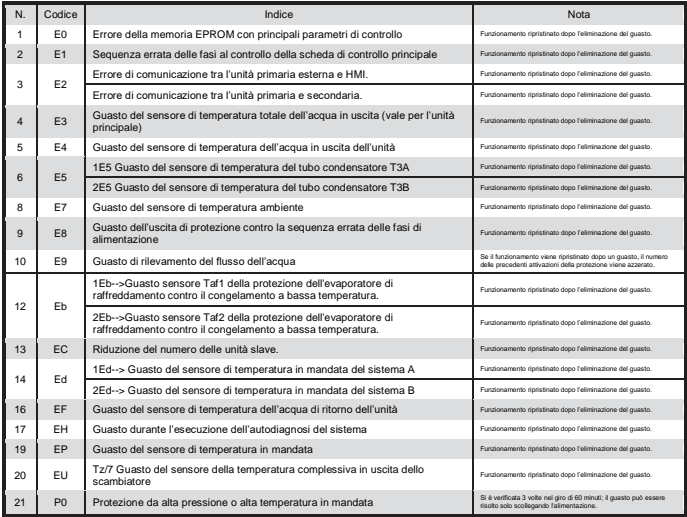

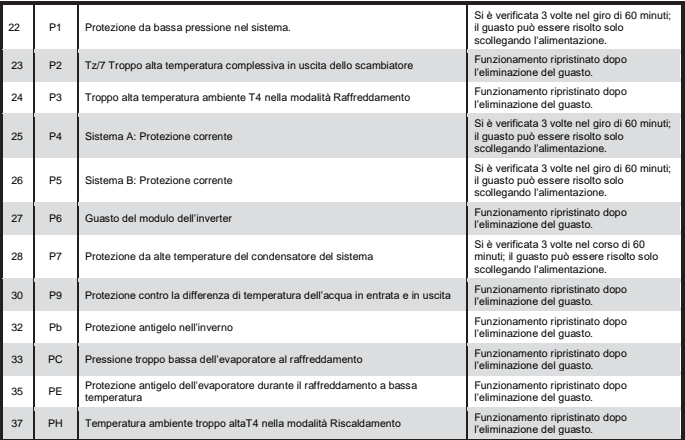

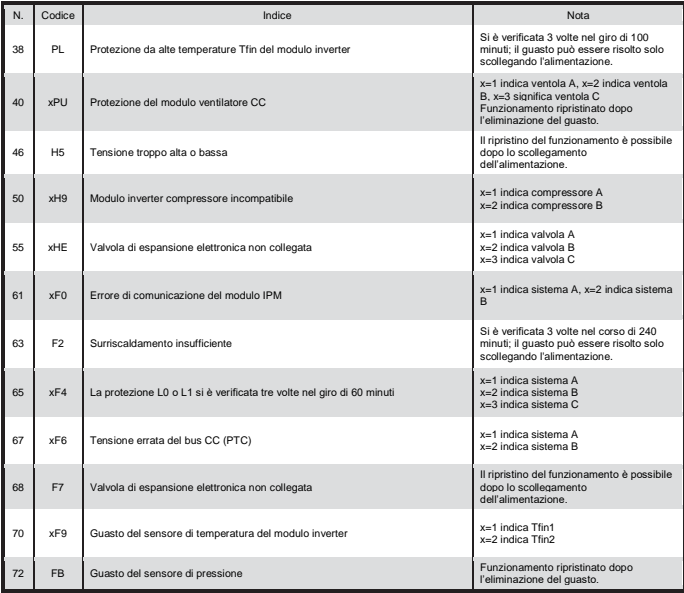

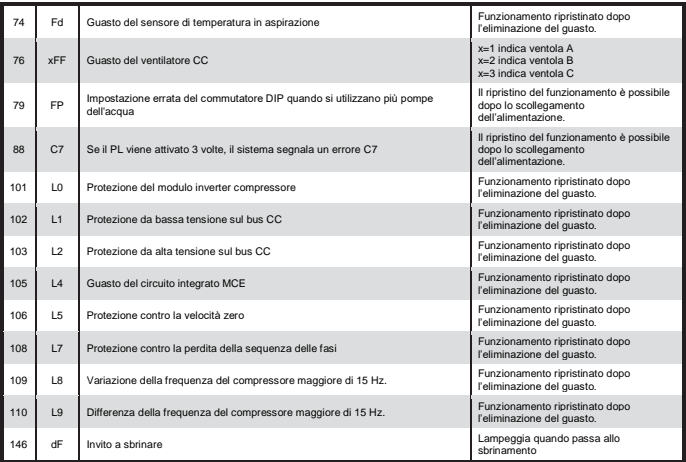

## **5.2 Codice di errori del comando a parete**

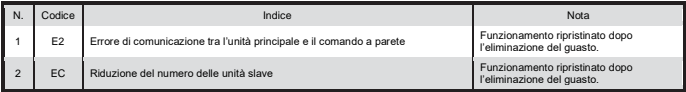

# <span id="page-49-0"></span>**6 Allegato: Tabella per MODBUS**

## **6.1 Specifica della comunicazione**

Interfaccia: RS-485, i terminali H1 e H2 sul retro del comando sono previsti per il segnale differenziale RS485 e si collegano alla porta seriale + e -.

Il computer master è l'host e il comando a parete è il dispositivo slave.

I parametri della comunicazione sono seguenti:

- Velocità di trasmissione (baud rate): 9600 b/s
- Lunghezza dei dati: 8 bit di dati
- Controllo: Senza parità:
- Stop bit: 1 stop bit
- Protocollo di comunicazione: Modbus RTU

## **6.2 Codici di funzioni e codici di eccezioni supportati**

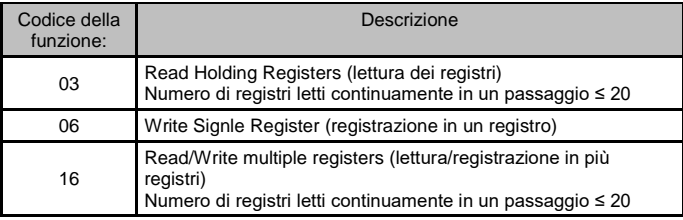

#### **Specifica dei codici di eccezioni**

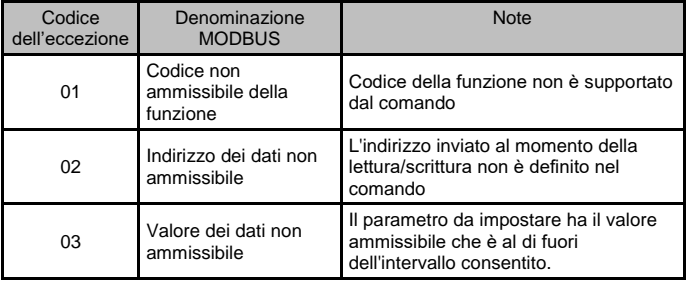

## **6.3 Mappatura degli indirizzi dei registri del comando a parete**

Indirizzi utilizzabili per le operazioni 03 (lettura), 06 (scrittura su un registro) e 16 (scrittura su più registri)

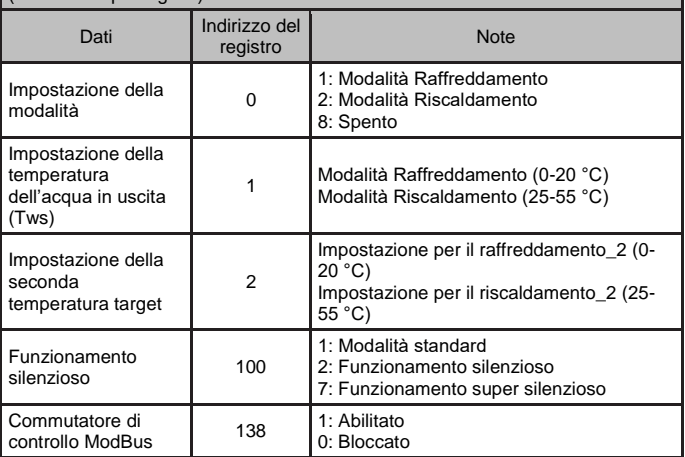

Nota: Operazione 06 e 16 (scrittura sul registro): Se il valore in fase di scrittura non rientra nell'intervallo precedente, viene restituito un codice di eccezione. Se sull'indirizzo 138 (commutatore di controllo ModBus) non è scritto "1", non è possibile scrivere nessun indirizzo tranne 138.

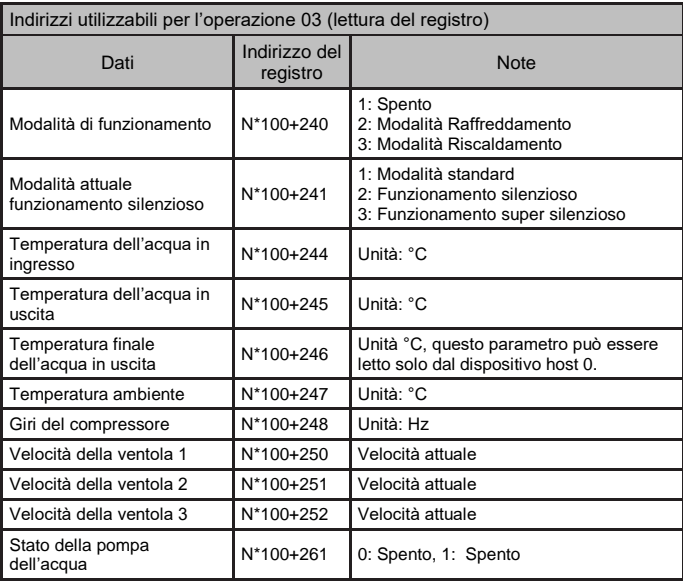

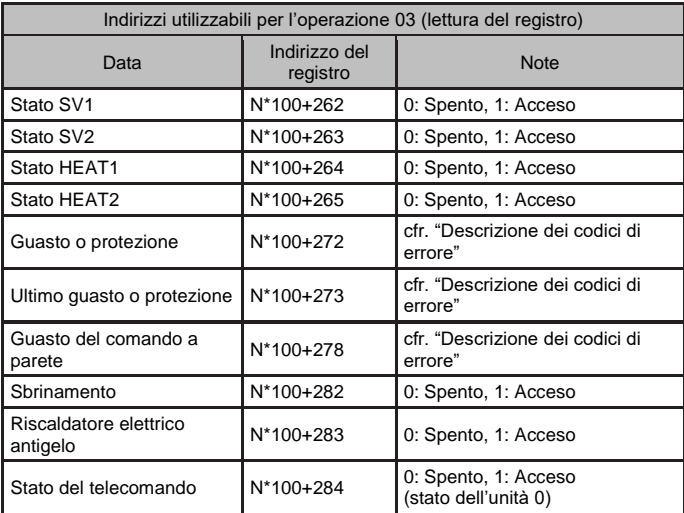

Nota: N indica l'indirizzo del dispositivo esterno 0-15, 0 indica il dispositivo host 0

#### RACCOLTA DI RIFIUTI ELETTRICI

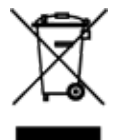

Il simbolo riportato sul prodotto o nella documentazione di accompagnamento significa che i prodotti elettrici ed elettronici usati non devono essere smaltiti insieme ai rifiuti domestici. Per un corretto smaltimento del prodotto, consegnarlo nei punti di raccolta designati, dove sarà accettato gratuitamente. Il corretto smaltimento del prodotto aiuterà a preservare le preziose risorse naturali ed eviterà le possibili conseguenze negative sull'ambiente e sulla salute umana che potrebbero essere le conseguenze di uno smaltimento improprio dei rifiuti. Per maggiori informazioni contattare le autorità locali o il centro di raccolta più vicino.

C F

#### **FARRRICANTE**

SINCLAIR CORPORATION Ltd. 16 Great Queen Street London WC2B 5AH UK www.sinclair-world.com

L'apparecchio è stato prodotto in Cina (Made in China).

#### RAPPRESENTANTE, SUPPORTO TECNICO ED ASSISTENZA

BEIJER REF ITALY S. r. l. Viale Monza 338 20128 Milano Italia Tel.: +39 02 252 00 81 | Fax: +39 02 252 008 80 www.beijerref.it | info.airconditioning@beijerref.it